## **NOTICE APPLICATION EXCEL MISE EN OEUVRE D'UN TRS**

1/ Recueil des informations sur le terrain :

- Imprimer une feuille vierge du TRS
- Former les opérateurs au principe : remplir date, nom, causes des arrêts au pas de 5 mn, reporter le n° de la cause dans la case horaire correspondante (équipe 1 de 5h à 12h, équipe 2 de 13h à 20h, équipe 3 de 21h à 4h) et la quantité produite par équipe (peu importe l'unité).

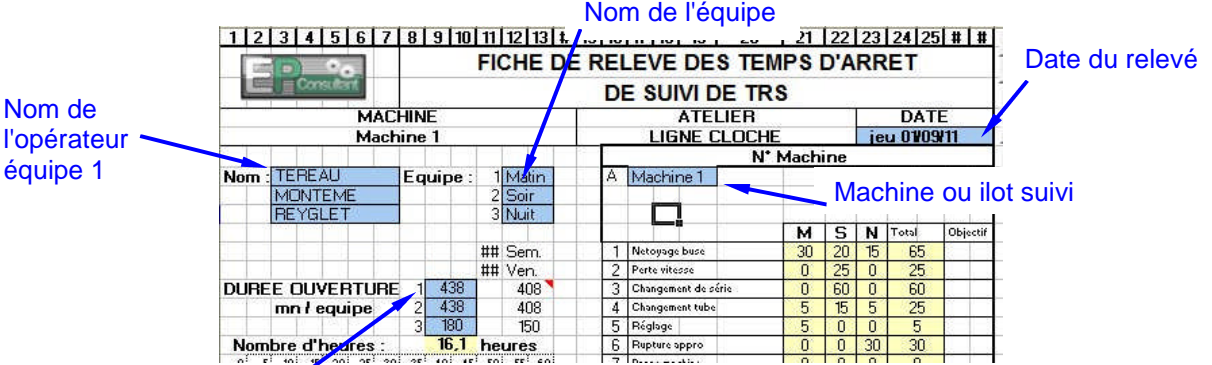

Temps d'ouvertu[re : les pauses, réunions, maintenance préventive,](http://ep-c.fr/services-industriel/telechargements/260-comment-mettre-en-oeuvre-un-trs-a-moindre-cout-.html) formation, essais,... sont inclus.

 [Détail](http://ep-c.fr/services-industriel/telechargements/260-comment-mettre-en-oeuvre-un-trs-a-moindre-cout-.html) de la saisie des arrêts : reporter pour chaque arrêt de production le numéro d'arrêt pour chaque pas de 5 mn.

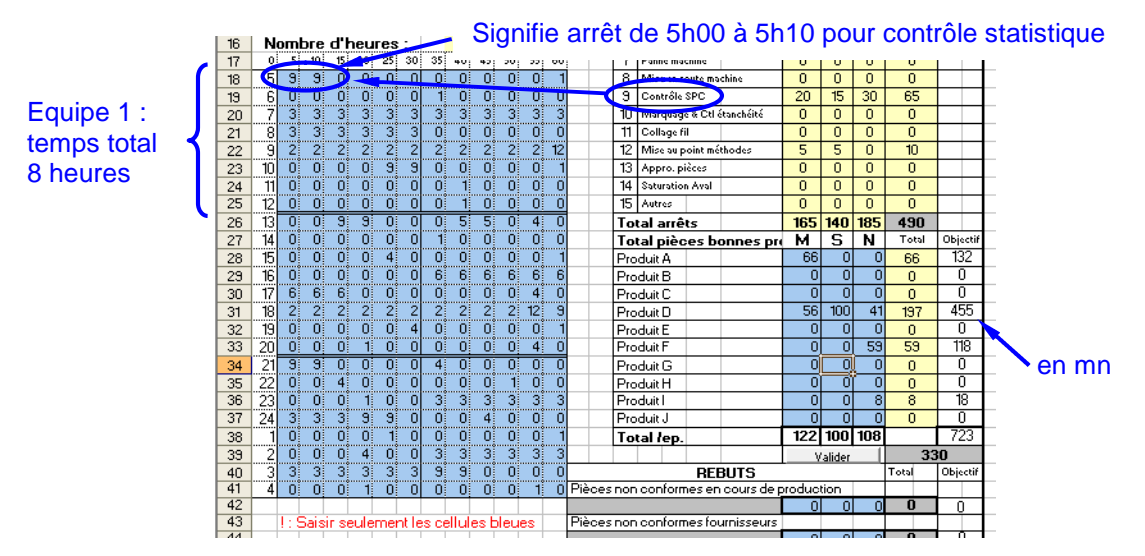

 Détail de la saisie des quantité produites : saisir la quantité de pièces bonnes pour chaque produit réalisé pendant l'équipe, ainsi que les quantités refuser et rebuter.

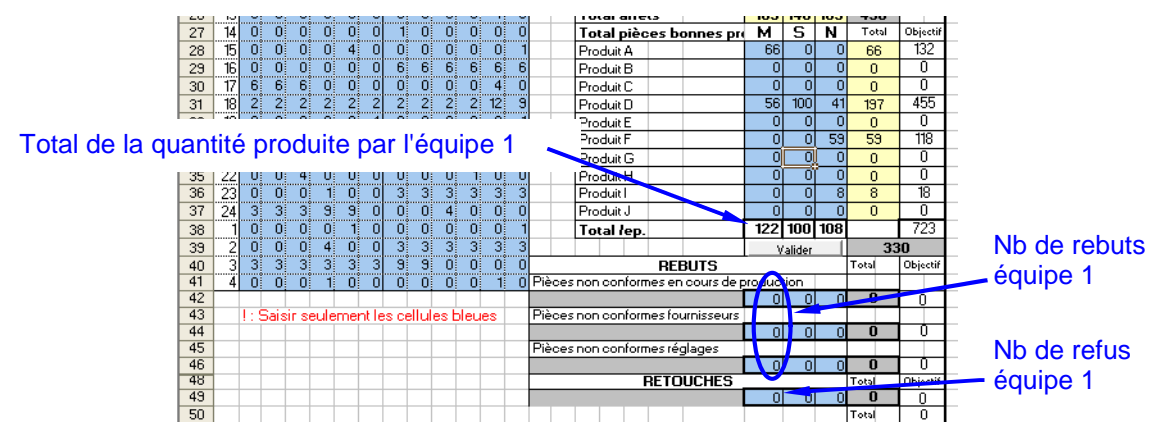

2/ Saisie des données dans l'application :

- Sélectionner l'onglet "FicheSaisie"
- Saisir la date dans le champ en W5 puis touche "Entrée"
- Cliquer sur le bouton "Rafraichir"
- Si besoin cliquer sur le bouton "RAZ" pour supprimer les données d'exemples
- Reporter les données d'arrêts issues du terrain dans les cases bleus du tableau
- Reporter les quantités produites pour chaque équipe (les cadences devront être ajustées à votre unité, feuille déverrouillée), dans l'exemple les cadence sont autour de 30 p/h.
- Cliquez sur valider, le graphe se met à jour dans la partie droite et le TRS est calculé.

3/ Consultation des données par jour (le fichier doit - être déverrouillé)

- Cliquer sur l'onglet "Analyse-jour"
- En haut à gauche, choisir la date à consulter dans la liste Date (actualiser les données du tableau dynamique si besoin)

Note : Les noms de champs, produits, causes d'arrêts peuvent être modifiés directement dans la base de donnée, onglet "EnregEQ", par contre, cela demande de repositionner les champs dans les tableaux dynamiques : menu Assistant de tableau > puis bouton disposition.

Astuce : Pour éviter de saisir plusieurs fois les mêmes informations jour après jour, saisir la date précédent la date courante, puis cliquer sur rafraichir. Changer la date pour la date du jour, modifier les données des arrêts et des quantités produites et non-conformes, et enfin cliquer sur valider.